## Upgrading the Windows components of Email Security Gateway v7.8.4 or TRITON AP-EMAIL v8.x to Forcepoint Email Security v8.4

In v8.4, TRITON AP-EMAIL is renamed to Forcepoint Email Security.

Review the Forcepoint Email Security v8.4 Release Notes prior to upgrade. Dual-mode appliances are not supported with v8.3 and later. See the V Series Dual Mode Upgrade Guide

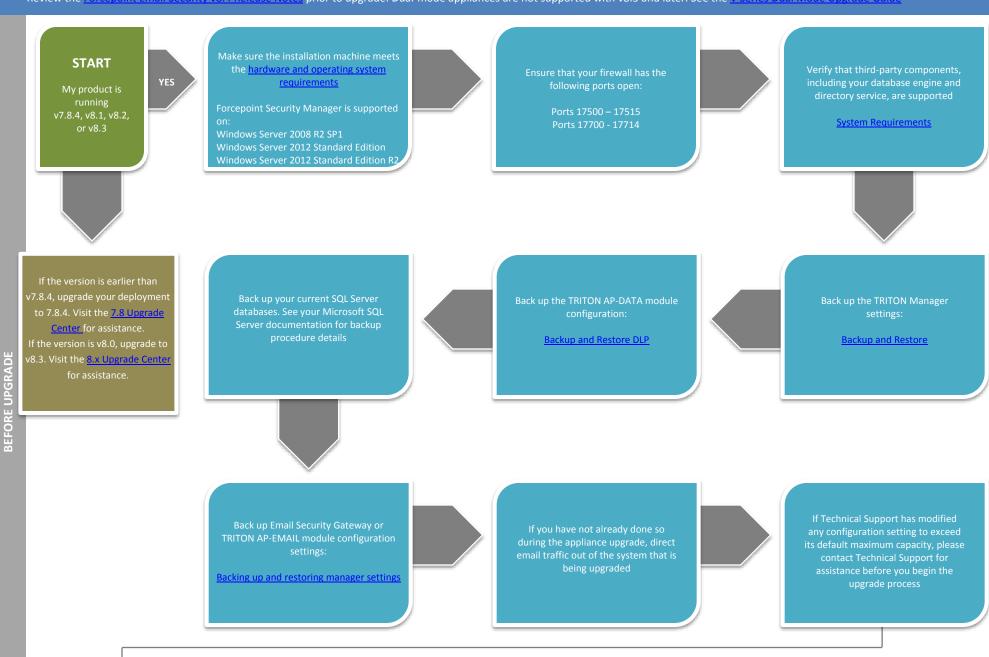

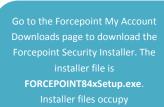

Upgrade any off-box Email Log Servers you may have on your network On each log server machine right-click

FORCEPOINT84xSetup.exe and select Run as Administrator.
A progress dialog box appears,

Follow the installation wizard

Upgrade the TRITON Manager

Redirect email traffic through your system to ensure that it performs as expected

Upgrade your TRITON AP-EMAIL appliances. See the Forcepoint Appliances upgrade guide.

After the upgrade is complete, you must update DLP policies and classifiers. Select the Data Security module and follow the prompts for updating policies and classifiers. Do not restart the server or any service during this process. When the process is complete, click **Deploy** in the upper right area of the screen.

Right-clic

FORCEPOINT84xSetup.exe and select Run as Administrator.
A progress dialog box appears,

Select Forcepoint Email
Security and follow the

You have now successfully upgraded to v8.4

**END**